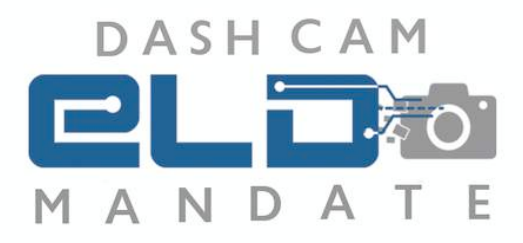

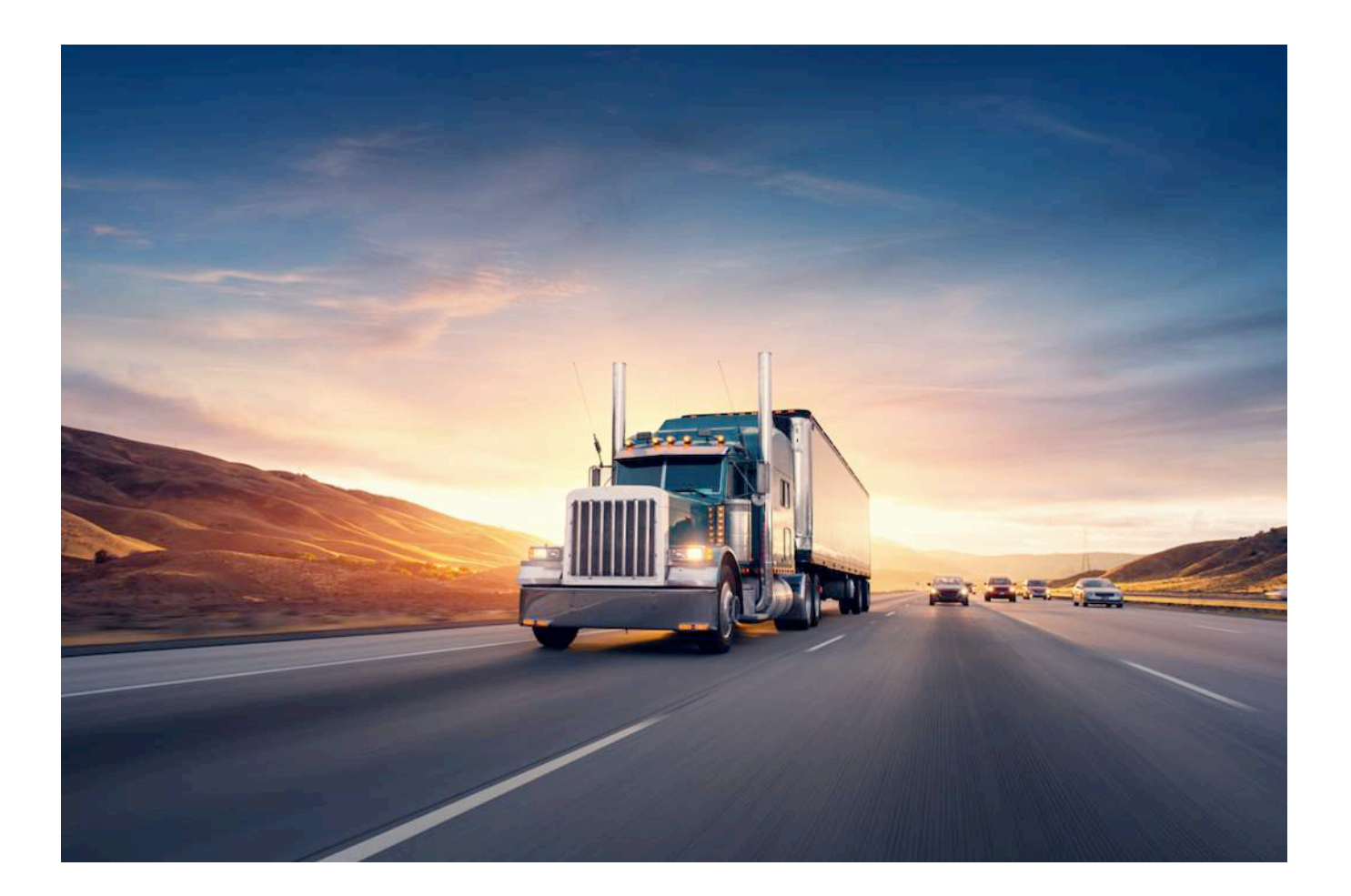

# **Dash Cam Manual**

Model EM10

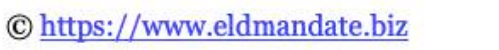

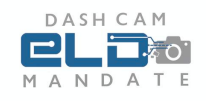

### **Table of Contents**

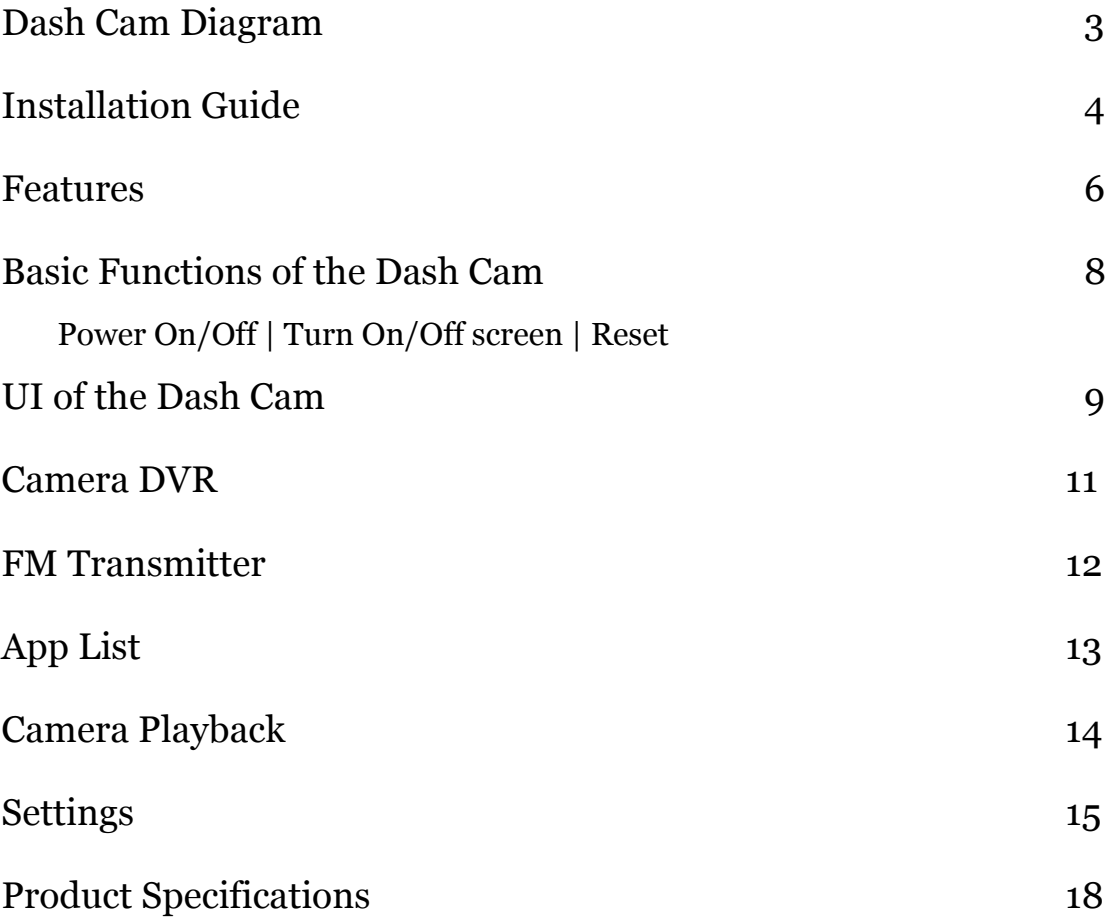

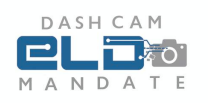

### **Dash Cam Diagram**

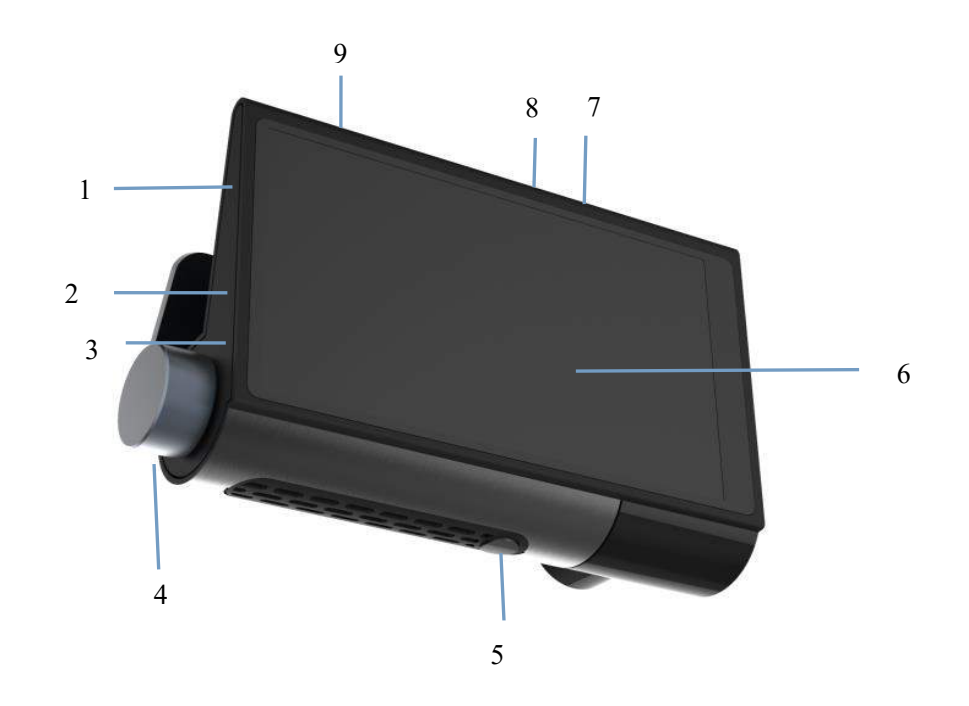

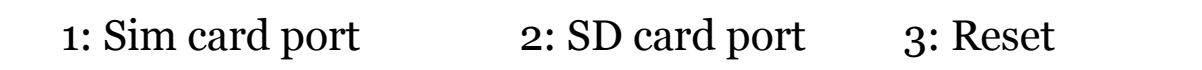

4: Angle Tighten Knob 5: Power button 6: Touch screen

#### 7: Second camera port 8: USB connection 9: GPS antenna

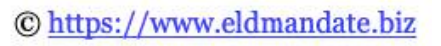

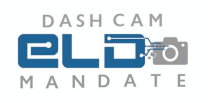

### **Installation Guide**

1. Turn off the engine of the vehicle

2. Unit comes with a 64GB SD Card which will be already in the SD card slot

[Note] If the user needs to replace this SD card, please take out the current SD card and insert new card into the SD card port. Please use a high-speed SD card (Class 10 or higher). The storage should be 2GB or more, and up to 128 GB

3. Clean the windshield glass from inside the truck with an alcohol wipe or the cleaning rag provided in the package

4. Remove the Plastic Film over the 3M sticker, and place the Dash Cam near the rear-view mirror of the truck. Hold for 5 seconds to keep in place

5. Connect the ACC cable with the Automotive Fuse Box [Note] When wiring, the charging extension line can be laid along the edge of the car windshield [Optional] Dash Cam can also be connected with the cigarette lighter charger to the USB port of the dash cam with a

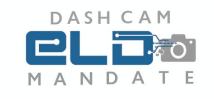

charging extension cable. This is Not Recommended. Using it this way could lead to permanent damage to the unit.

6. Adjust the lens position to ensure that the lens is level with the ground

7. Tighten the dash cam position by using the Angle tighten Knob (4 in diagram above) to get the desired angle of the dash cam

8. Install the second camera on the rear of the vehicle, side of the vehicle, or facing the driver. The wiring can be laid along the roof of the vehicle if needed. After installation, connect the plug to the second camera port of the Dash Cam

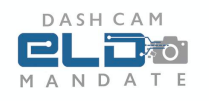

### **Features**

### **Automatic Locked Files**

A file is automatically locked and sent to the portal if the collision sensitivity is met. The upload will happen on the background as long as the camera is powered on. Even if powered off- the moment it gets power the locked file will start uploading again. Each minute of locked file video is approximately 100MB and can take the appropriate time to upload.

All locked files will be automatically uploaded on secure servers which can be accessed from anywhere in the world for over a period of 2 years.

#### **Fleet Management Functionality**

The GPS antenna of the dash cam can be used to do near live tracking of the truck. Ensure that the GPS Antenna is facing upwards. Full Telematics on near real time basis will be available to fleet manager or back office team. This includes geofencing, custom alerts, reports, full breadcrumb, and location sharing. Additionally, the dash cam can provide video of hard breaking, hard acceleration, or any collision. **Both features above require a monthly subscription**

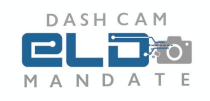

### **Loop Recording**

Once the memory of the dash cam has been reached new video is automatically saved over the oldest video files.

#### **1080P Front Camera & AHD for Second Camera**

High quality video footage saved.

### **Standalone 4G LTE Dash Cam**

This dash cam does not require any use of smart phone in order to view video files. All files can be viewed and locked directly on the dash cam.

#### **Google Maps**

Dash Cam has inbuilt google maps which can be used for navigation purposes. Our sim card is required for this feature.

Other features are detailed in this manual.

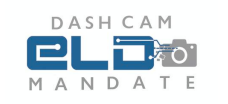

# **Basic Functions of the dash cam Power on/off function**

A: In the powered-on state, long press the power button and hold for 3 seconds, the unit will automatically save the current video file and shut down;

B: In the power-off state, long press the power button and hold for 3 seconds for turning on the unit.

### **Turn on/off the screen**

Short press the power button, and the unit will enter HUD mode with the screen off. Short press the power button again to light on the screen. If short pressed the dash cam will continue to take video files even if the screen is off.

### **Reset button**

Short press the reset button to restore the dash cam to factory default settings.

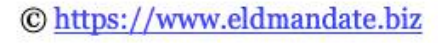

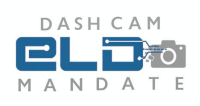

### **The UI of the dash cam**

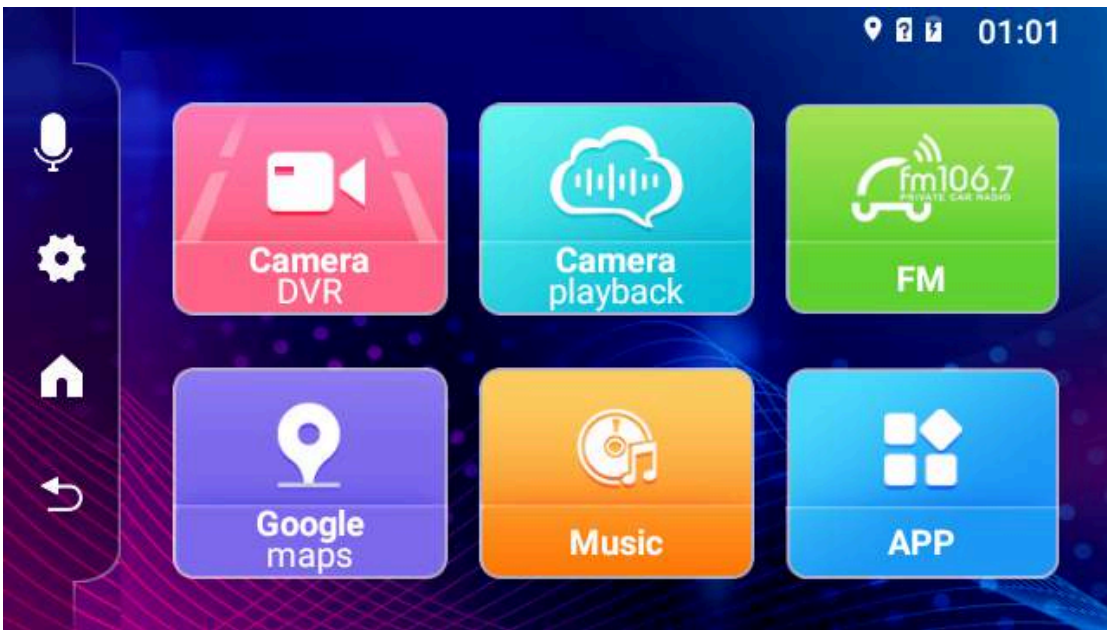

The dash cam is touchscreen. Use a finger for navigation and clicking. The above UI is the home screen. The items on the home screen are described further below:

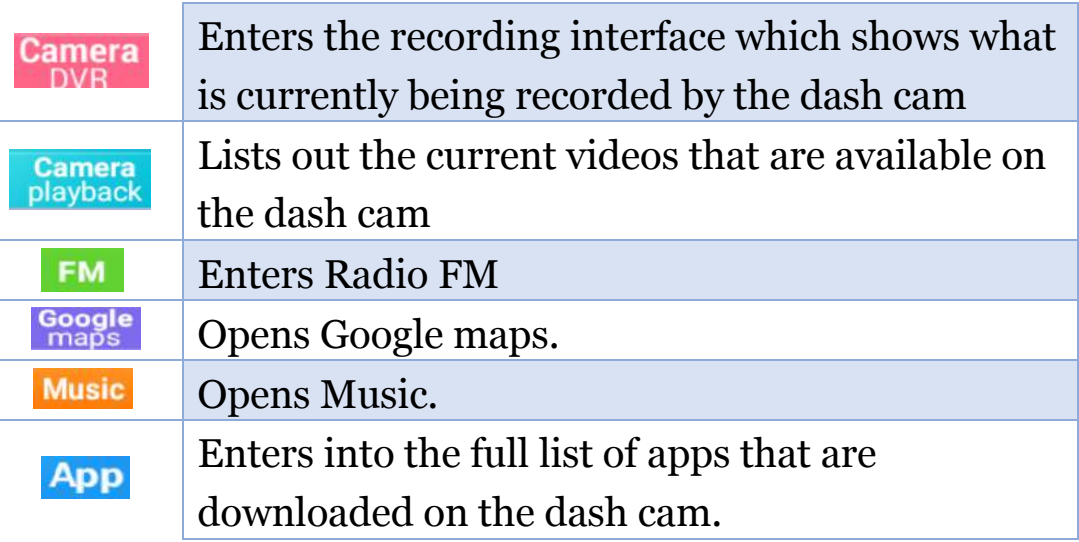

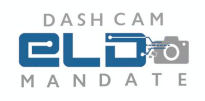

 means the video is being recorded with a voice recording, while clicking on it again toggles it to which means the video is not doing a voice recording.

Takes the user to the settings below:

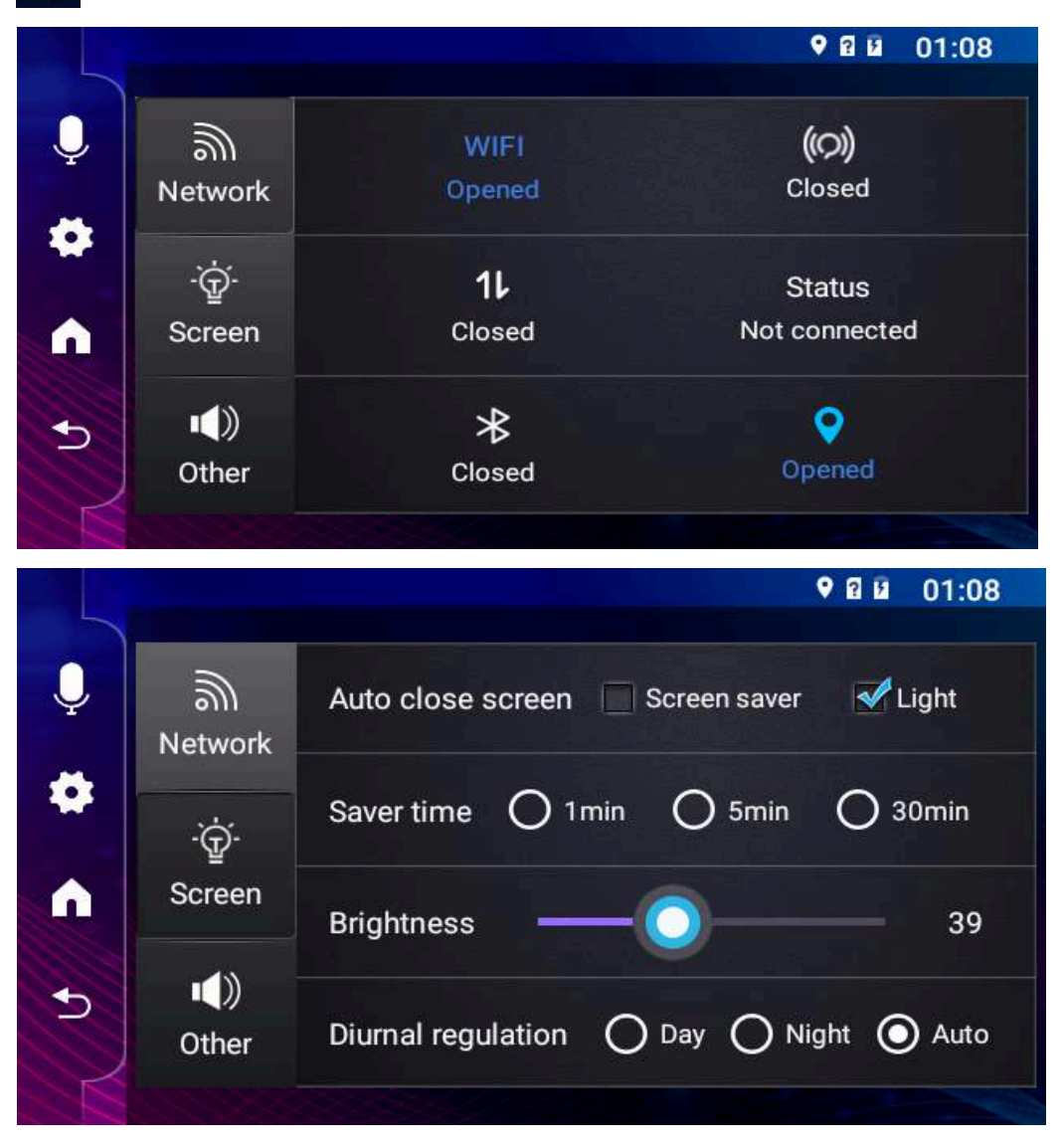

to go back to the home page to go back to the previous page

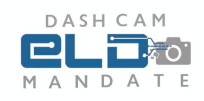

### **Camera DVR:**

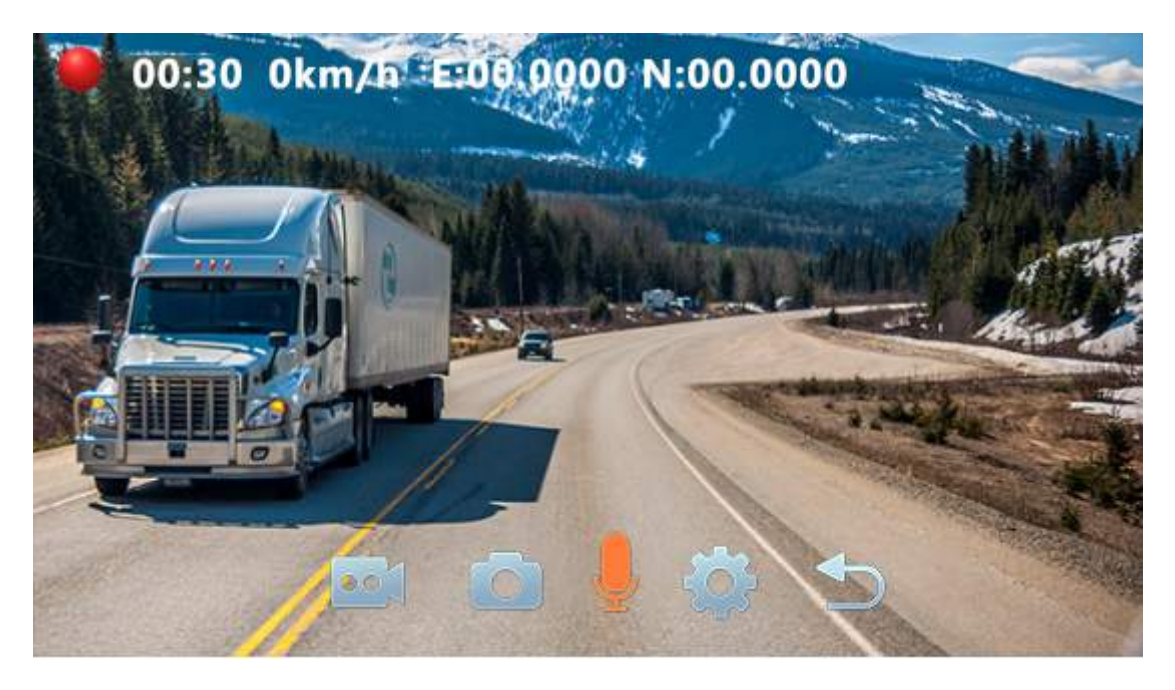

The UI above is what is seen when clicking on the Camera DVR app. **Red Dot** on the top left indicates that the video is being recorded. The **Preview icon** is to switch between viewing the front camera and the second camera. Clicking on the **Camera Icon** will take a picture. Clicking on the **Voice Recorder** will either toggle sound recording on or off.

Press the **Setting button** to be taken to the setting screen. Note- setting screen is not supported if it is on video recording mode.

The **Back Icon** will take the user back one screen.

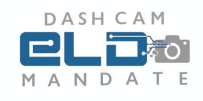

### **FM transmitter**

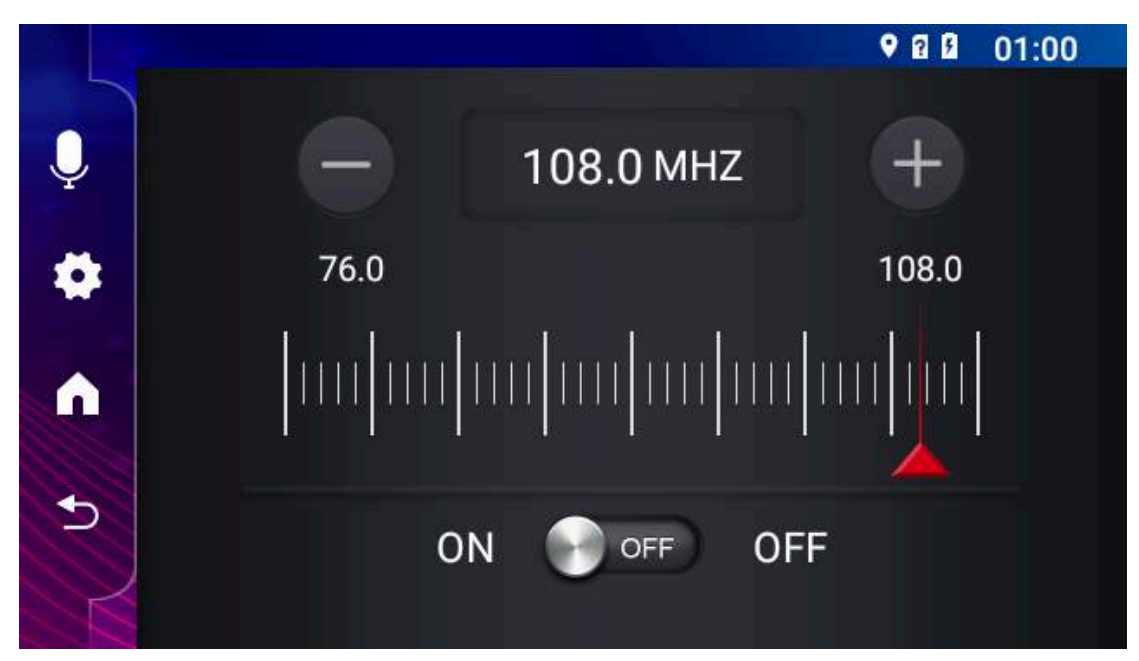

After clicking on the FM function, the frequency can be adjusted manually. (note - turn on the radio first and adjust to an empty frequency band without sound) Turn on the radio on the truck and adjust to the corresponding frequency, then the FM function can be used normally.

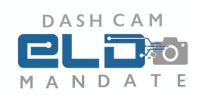

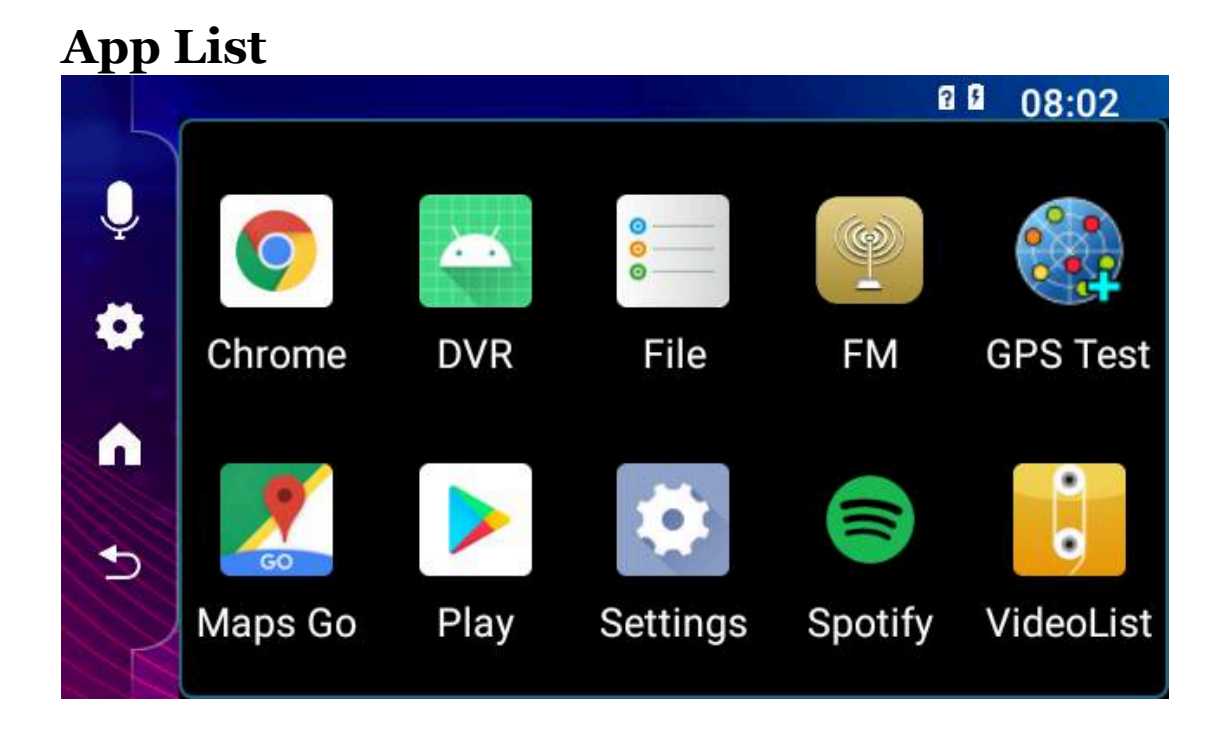

The app list stores all the apps that are downloaded by the user on the dash cam, along with a pre-installed set of apps. To add apps please go into the play store (labeled "Play") and input your google account to download a new app. Apps cannot be deleted once downloaded. Only apps that are downloaded through the playstore are automatically updated.

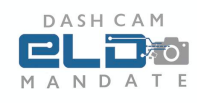

### **Camera Playback**

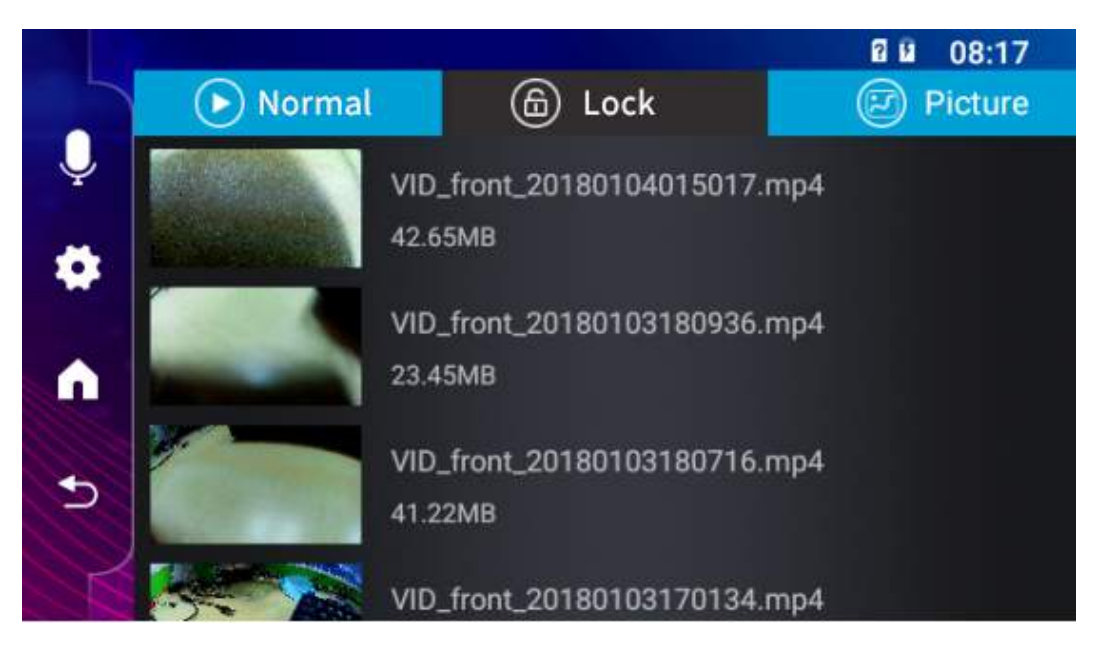

Long press the video for choosing "Lock/delete/Cancel". If moved to the lock tab this video will stay on the dash cam at all times. However, it will not be uploaded to the back-end portal. Only locked files as described in the Features section get automatically uploaded to the back-end portal.

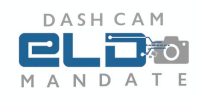

### **Settings**

Clicking on the setting icon, will enter the view as shown in section V. The view below is for more settings:

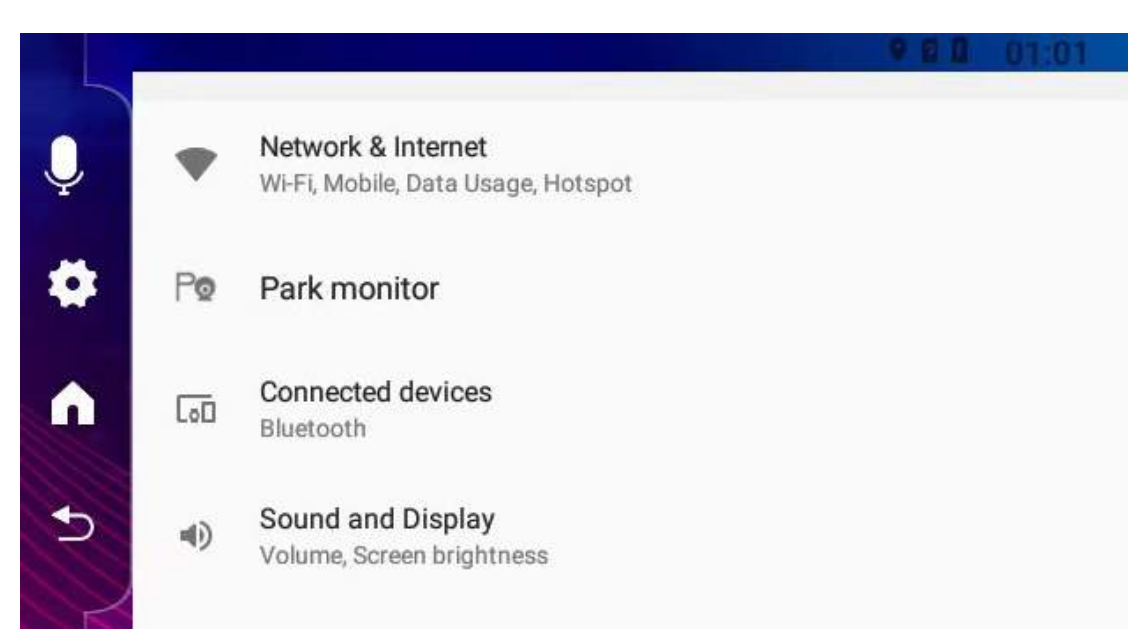

Network & Internet: When clicking on the open/off button in the Network & Internet, a user can open the WiFi function. The system automatically scans nearby WiFi signals and lists the searched wireless routers. Once clicking on the searched wireless router name, a setting window will pop up. Please follow the prompts to complete the WiFi network link. Some encrypted networks need to enter a valid password. Please enter the correct password and click "Connect" to the network.

Parking monitor: The parking monitor function is triggered by the G sensor in the unit. When park mode is

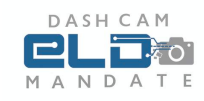

Off, the G sensor and CPU will not work. When it is On, the unit will be switched to Park mode after shutting off. The device will enter sleep mode after parking, and if there is a shake during the parking period, the device will automatically wake up and record for one minute (the screen will not light up) and then continue to be in sleep mode after that. **Note-** Parking Monitor functionality may not work for certain truck models depending on how the dash cam is powered to the engine. Parking monitor will not work if the dash cam is powered using the cigarette lighter.

Connected device: User can turn on/off a Bluetooth connection if needed.

Sound and Display: For adjusting the Volume of Music of the dash cam and the brightness level of the screen.

Storage: The information about the storage of the dash cam and the SD card.

Google: Information about the users android services and preferences.

System ->

Language & input: Select for choosing a different language Date & time: It is for adjusting day and time. There are 3

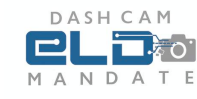

ways for the user to choosing the way to adjust the correct time, use network-provided time, use GPS-provided time and automatic time zone

### **Change Automatic Sensitivity**

Go to DVR Camera. Then click on the settings icon. From here user can select the sensitivity of the collision detection.

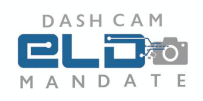

# **Product Specifications**

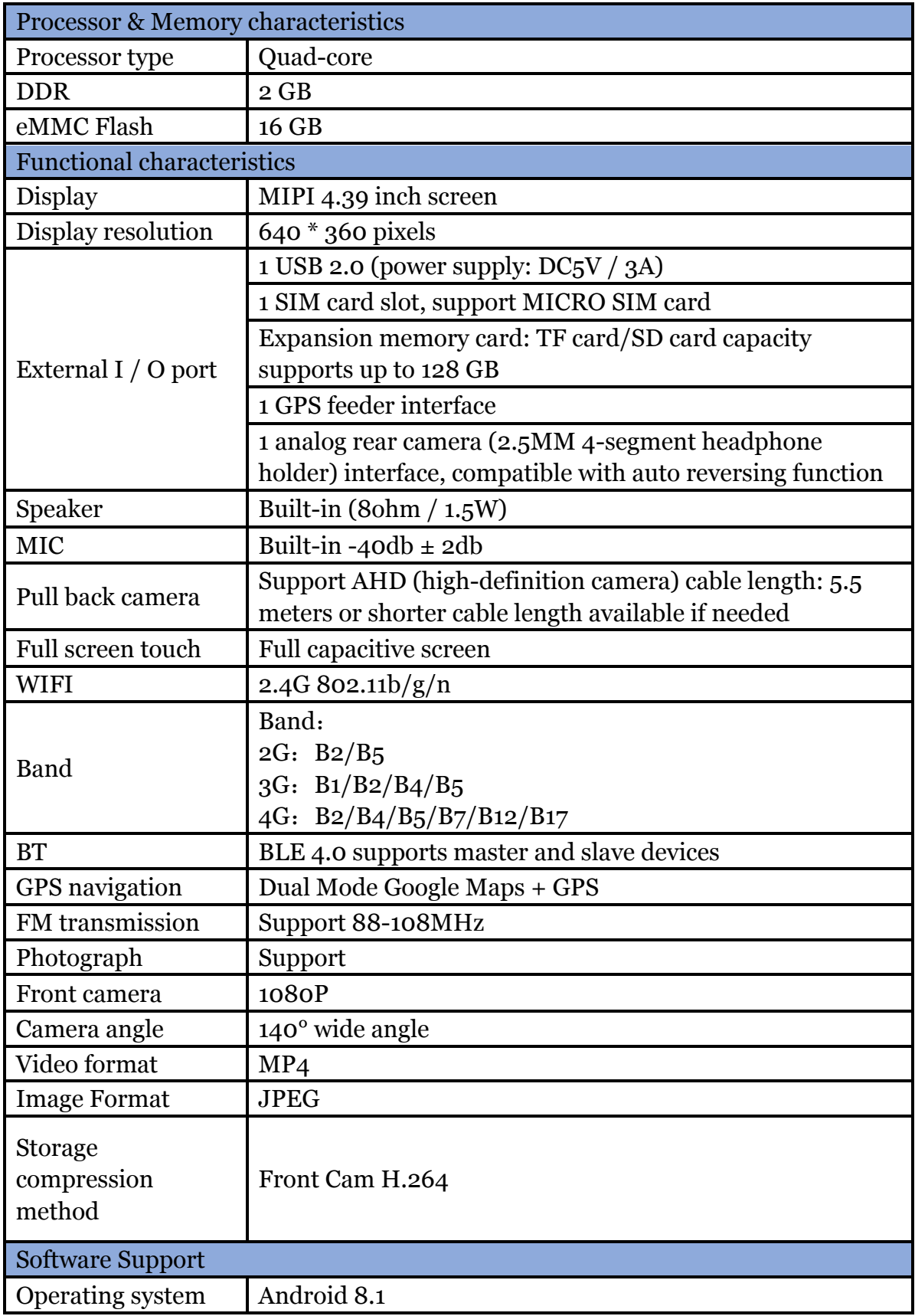

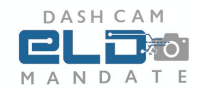

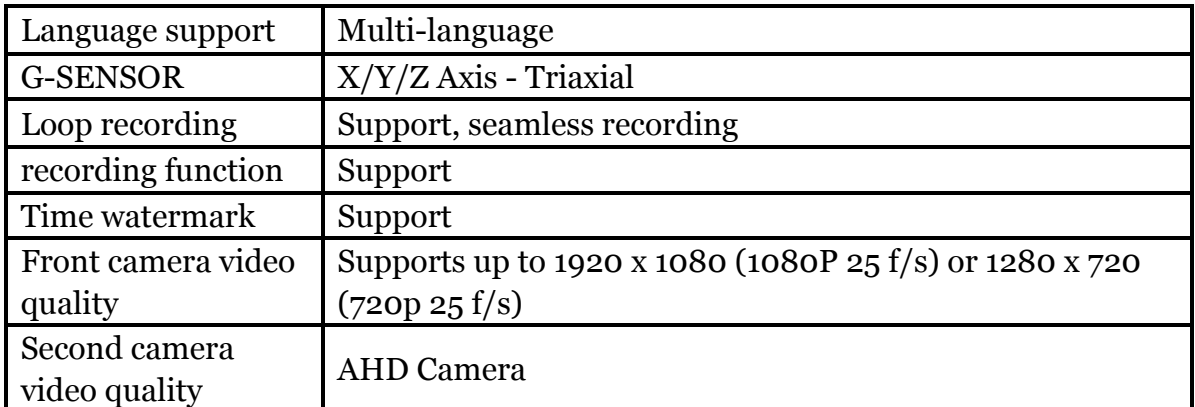

#### © Eld Mandate Biz. All rights reserved

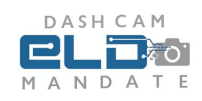